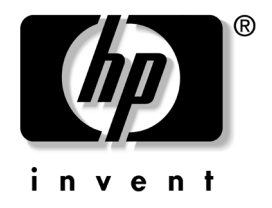

# 桌上型電腦管理指南 商用桌㆖型電腦

文件部品編號:312947-AB1

**2003** 年 **3** ㈪

本指南提供定義與指示,說明如何使用在特定的電腦機型上, 預先安裝的安全性和智慧管理功能。

© 2002 Hewlett-Packard Company © 2002 Hewlett-Packard Development Company, L.P.

HP、Hewlett Packard 和 Hewlett-Packard 標誌是 Hewlett-Packard Company 在美國和其他國家的商標。

Compaq 和 Compaq 標誌是 Hewlett-Packard Development Company, L.P. 在 美國和其他國家的商標。

Microsoft、MS-DOS、Windows 和 Windows NT 均爲 Microsoft Corporation 在美國和其他國家的商標。

本文件中提及的其他所有產品名稱,可能是其所屬公司的商標。

Hewlett-Packard Company 不負責本文件在技術上或編輯上的錯誤或疏失, 亦不負責因陳列、執行或使用本文件所導致的意外或連帶的損失。本文 件中的資訊僅以「現況 (As Is)」提供,無任何擔保,包括但不限於適售 性之默示擔保、與特定用途適用性,且資訊如有更改,恕不另行通知。 HP 產品的擔保列於隨產品所附的有限擔保聲明中。本文件的任何部份都 不可構成任何額外的擔保。

本文件包含的專屬資訊受到著作權法所保護。未經 Hewlett-Packard Company 書面同意,不得複印、複製本文件的任何部份, 或將本文件的 任何部份翻譯成其他語言。

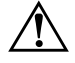

警告事項:這種文字格式表示如果不依照所指示的方法來操作,可能會 導致人身傷害或喪失生命。

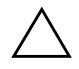

注意事項: 這種文字格式表示如果不依照所指示的方法來操作,可能會 導致設備損壞或資訊潰失。

#### 桌上型電腦管理指南

商用桌㆖型電腦

第一版 (2003年3月) 文件部品編號:312947-AB1

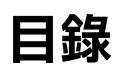

# 桌上型電腦管理指南

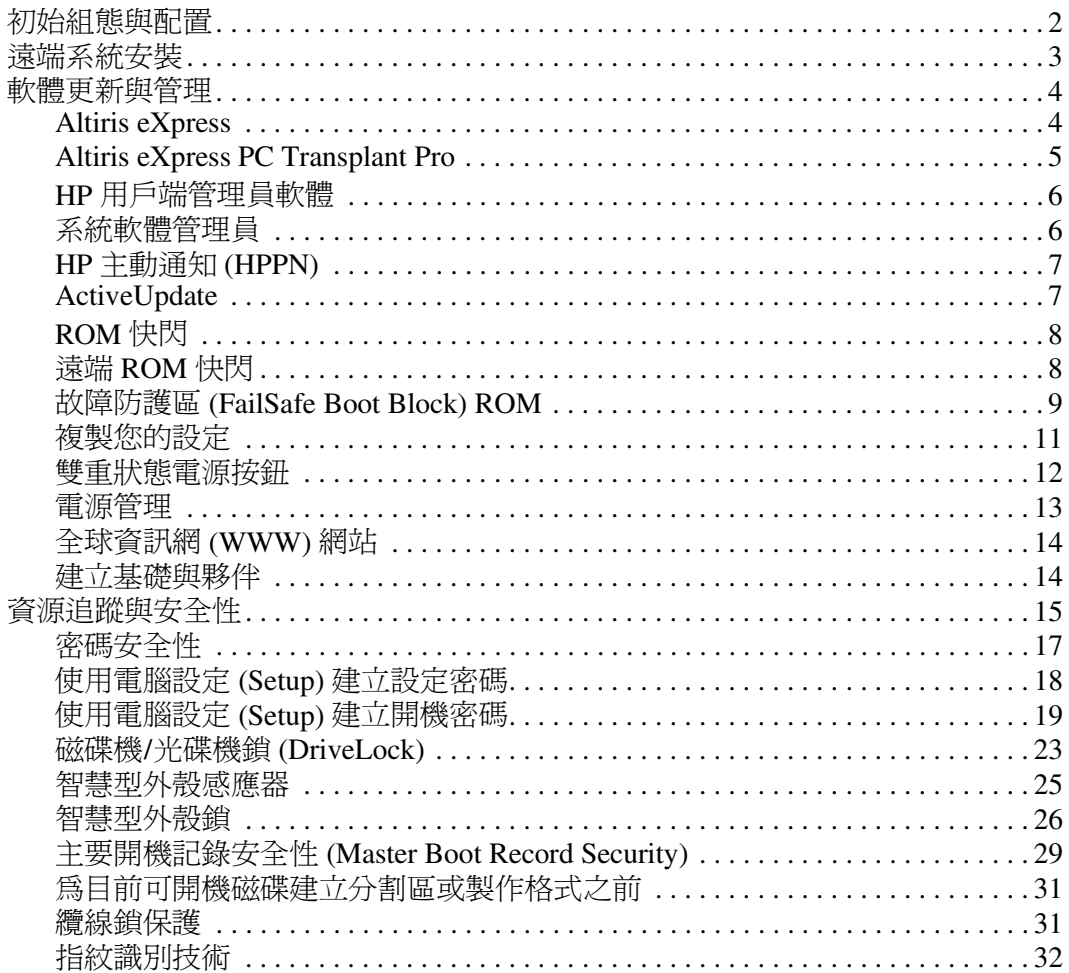

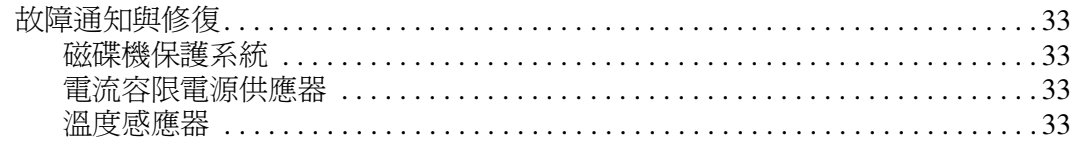

## 索引

# 桌上型電腦管理指南

<span id="page-4-1"></span><span id="page-4-0"></span>HP 智慧管理 (Intelligent Manageability) 功能在網路環境下,提 供標準化解決方案,以管理與控制桌㆖型電腦、工作站和筆記 型電腦。HP於 1995年,隨著業界第一台管理最完善的桌上型 個人電腦之推出,首創桌上型電腦管理功能。HP 擁有管理技 術的專利。自此之後,HP 一直領導整個業界開發有效地配置、 設定和管理桌㆖型電腦、工作站與筆記型電腦所需的標準和基 礎架構。HP 與業界領先的管理軟體方案供應商密切地合作, 以確保智慧管理功能與這些產品相容。智慧管理功能是我們承 諾為您提供 PC 生命週期解決方案的一個重要方向,以便在桌 上型電腦生命週期的計劃、配置、管理與轉換四個階段協助您。

本指南概述桌上型電腦管理七個主要組件的特性與功能:

- 初始組態與配置
- 遠端系統安裝
- 軟體更新與管理
- ROM 快閃
- 建立基礎與夥伴
- 資源追蹤與安全性
- 故障通知與修復

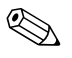

✎ 依機型或軟體版本不同,本指南所述的特定功能之支援也會不 同。

# <span id="page-5-0"></span>初始組態與配置

<span id="page-5-2"></span>您的電腦預先安裝有系統軟體影像。快速 「解開」軟體之後, 就可以使用電腦。

您可能比較喜歡以自訂的系統和應用程式軟體取代預先安裝的 軟體影像。配置自訂軟體影像有幾個方法。這些方法包括:

- 解開預先安裝的軟體影像之後,就可以安裝附加的軟體應用 程式。
- 使用軟體配置工具,例如 Altiris eXpress, 以自訂的軟體影像 取代預先安裝的軟體。
- 使用磁碟複製程序將其中一個硬碟裡的內容複製到另一個硬 碟。

最佳的配置方法視您的資訊技術環境和程序而定。解決方案與 服務網站的個人電腦配置網頁 [\(http://www.compaq.com/solutions/pcsolutions\)](http://www.compaq.com/solutions/pcsolutions) 提供資訊,幫助您

<span id="page-5-1"></span>選擇最佳的配置方法。

<span id="page-5-3"></span>*Restore Plus!* 光碟、以 ROM 為基礎的設定和 ACPI 硬體,提供 系統軟體復原、組態管理和疑難排解、以及電源管理等方面的 進㆒步協助。

# <span id="page-6-0"></span>遠端系統安裝

<span id="page-6-2"></span><span id="page-6-1"></span>读端系統安裝可讓您使用網路伺服器上的軟體與組態資訊,來 啟動和設定您的系統,方法是初始化預啟動執行環境 (PXE)。 遠端系統安裝功能通常作為系統安裝設定與組態工具使用,並 可用於下列作業:

- 格式化硬碟機。
- 在一台或以上的新個人電腦上配置軟體影像。
- 安裝應用程式軟體或驅動程式。
- 更新作業系統、應用程式軟體或驅動程式。

<span id="page-6-3"></span>若要開始遠端系統安裝,請在 HP 標誌螢幕右㆘角出現 「F12 = 網路服務開機 (F12 = Network Service Boot)」訊息時按 F12<sup>。</sup>按照螢幕上的指示繼續安裝程序。

HP 和 Altiris, Inc. 合作設計一些工具,使配置與管理公司個人電 腦的工作更容易與省時,最終目的在於降低總成本,並使 HP 個 ㆟電腦成為企業界管理最完善的用戶端個㆟電腦。

# <span id="page-7-0"></span>軟體更新與管理

HP 提供各種管理和更新桌上型電腦與工作站軟體的工具 — Altiris eXpress、Altiris eXpress PC Transplant Pro、HP 用戶端管 理員軟體 (Altiris eXpress 解決方案)、系統軟體管理員、HP 主 動通知 (Proactive Notification) 以及 ActiveUpdate。

# <span id="page-7-1"></span>**Altiris eXpress**

<span id="page-7-2"></span>HP 與 Altiris 已擴大他們的合作關係,提供領導產業的解決方 案,以降低管理桌㆖型電腦、筆記型電腦、掌㆖型裝置與伺服 器之硬體和軟體在整個生命週期㆗,所涉及的複雜性。Altiris eXpress 讓系統管理員能建立並快速配置公司標準的自訂軟體影 像於一台或以上的網路用戶端個人電腦,其介面就和 Windows 檔案總管㆒樣簡單。Altiris eXpress 支援預啟動執行環境 (PXE)。 利用 HP 電腦的 Altiris eXpress 和遠端系統安裝功能,系統管理 員便不需要個別造訪每台新的個㆟電腦來配置軟體影像。

<span id="page-7-3"></span>Altiris eXpress 解決方案提供有效率的方式, 將現有的程序自動 化,並探討您資訊科技環境中的問題。有了 Altiris eXpress 以網 路爲基礎的基礎架構,您可以隨時隨地管理您的系統 — 甚至從 您的 iPAQ Pocket PC!

Altiris eXpress 解決方案是模組化、可延伸的解決方案,能夠有 效滿足企業工作群組的需求。他們與其他產業用戶端管理工具 整合,並提供 Microsoft BackOffice/SMS 的擴充選項。

擴充的 Altiris eXpress 解決方案將注重四個關鍵性的資訊科技區 域:

- 配置與遷移
- 軟體與作業管理
- 庫存與資源管理
- 支援中心與問題的解決

在安裝過程內, Altiris eXpress 能夠直接安裝內含作業系統的磁 碟影像、應用程式軟體和 Altiris eXpress 用戶端,而不需要使用 個別的開機磁片。透過 Altiris eXpress,網路管理員可進行下列 操作:

- 建立新影像或編輯現有影像,或是複製網路上可能有合適影 像的個㆟電腦。
- 為各個工作群組建立任何數量的自訂磁碟影像。
- 編輯影像檔,修改它們而不需要從頭開始。這是因為 Altiris eXpress 儲存檔案時,採用原始的格式: NTFS、FAT16 或 FAT32。
- 建立 「新的個人電腦事件」, 指新的個人電腦加入網路時, 會自動執行的指令檔。例如,指令檔可格式化個㆟電腦硬 碟、快閃更新 ROM BIOS,以及安裝完整的標準軟體影像。
- 安排事件在一個電腦群組上執行。

Altiris eXpress 還包含易於使用的軟體分佈特性。您可以使用 Altiris eXpress 透過中央主控台來更新作業系統與應用程式軟 體。在與系統軟體管理員、或HP 用戶端管理員配合使用時, Altiris eXpress 亦能更新 ROM BIOS 和裝置驅動程式軟體。

<span id="page-8-2"></span><span id="page-8-1"></span>有關更多資訊,請造訪:<http://www.compaq.com/easydeploy>。

# <span id="page-8-0"></span>**Altiris eXpress PC Transplant Pro**

Altiris eXpress PC Transplant Pro 提供輕鬆的 PC 移轉,着由保留 舊有的設定、偏好設定與資料,並將他們以迅速簡單的方式遷 移到新環境。更新只需要幾分鐘而非幾小時或幾天,同時,桌 ㆖型電腦的外觀與功能皆能符合使用者所期待的。

有關如何下載 30 天完整功能試用版軟體的相關資訊與細節,請 造訪以㆘網站:<http://www.compaq.com/easydeploy>。

# <span id="page-9-0"></span>**HP** 用戶端管理員軟體

<span id="page-9-2"></span>在 Altiris eXpress 中, HP 用戶端管理員軟體 (HP CMS) 與 HP 智 慧管理技術緊密整合,以便為 HP 存取裝置提供優異的硬體管理 功能,如下所示:

- 資源管理的硬體庫存細節檢視
- PC 健康檢查監控與診斷
- 硬體環境變更時,主動發出通知
- 可诱渦網路存取的商務細節報告,例如附有溫度警告、記憶 體警告等等
- 遠端更新系統軟體,例如裝置驅動程式和 ROM BIOS

<span id="page-9-5"></span><span id="page-9-3"></span>有關 HP 用戶端管理員的詳細資訊,請造訪以下網站: <http://www.compaq.com/easydeploy>。

# <span id="page-9-1"></span>系統軟體管理員

<span id="page-9-4"></span>系統軟體管理員 (SSM) 是一個公用程式,能讓您同時更新多台 電腦上的系統等級軟體。在 PC 用戶端系統上執行時, SSM 會 偵測硬體和軟體版本,然後從中央儲存庫(即檔案儲存)中, 進行軟體的更新。在驅動程式下載網站與支援軟體光碟上, SSM 支援的驅動程式版本會以特殊圖示表示。若要㆘載公用程 式或取得更多有關 SSM 的資訊,請造訪以下網站: <http://www.compaq.com/im/ssmwp.html>。

# <span id="page-10-0"></span>**HP** 主動通知 **(HPPN)**

HP 主動通知 (Proactive Notification) 程式使用 Subscriber's Choice 安全網站,來主動和自動地執行以下工作:

- 傳送產品變更通知 (PCN) 電子郵件,在 60 天內事先通知您 多數商業電腦與伺服器的軟體變更。
- 傳送多數商業電腦與伺服器的相關電子郵件,內容包含客戶 佈告事項 (Customer Bulletins)、客戶建議事項 (Customer Advisories)、客戶注意事項 (Customer Notes)、安全性佈告事 項 (Security Bulletins) 和驅動程式警告等資訊的電子郵件。

<span id="page-10-4"></span>您可以建立自己的設定檔,即可確保只收到與您的資訊科技環 境相關的資訊。若要深入瞭解 HPPN,並建立您的自訂設定檔, 請造訪以㆘網站[:](http://www.hp.com/united-states/subscribe/)<http://www.hp.com/united-states/subscribe/>

# <span id="page-10-2"></span><span id="page-10-1"></span>**ActiveUpdate**

ActiveUpdate 是來自於 HP、以用戶端為基礎的應用程式。 ActiveUpdate 用戶端在您的本機系統上執行,並且使用您的使用 者定義設定檔,以為多數的 HP 商業電腦與伺服器自動下載更新 軟體。

<span id="page-10-3"></span>若要深入瞭解 ActiveUpdate、下載應用程式和建立您的自訂設定 檔,請造訪以㆘網站:<http://www.compaq.com/activeupdate>。

# <span id="page-11-0"></span>**ROM** 快閃

您的個㆟電腦配有可重新編寫程式的快閃 ROM (唯讀記憶 體)。藉由在電腦設定 (Setup) (F10) 公用程式中建立設定密碼, 您可以保護 ROM 免於被意外更新或覆寫。這對確保電腦的完整 性非常重要。若要升級您的 ROM,您可以:

- <span id="page-11-2"></span>■ 向 HP 訂購升級的 *ROMPaq*™ 磁片。
- <span id="page-11-5"></span><span id="page-11-3"></span>■ 從以下網站下載最新的 ROMPaq 影像[:](http://www.hp.com/support) <http://www.hp.com/support>。

注意事項:為了使 ROM 獲得最大保護,請務必建立設定密碼。該設定 密碼能避免未經授權就升級 ROM。系統管理員可使用系統軟體管理員, 來同時設定一台或多台個人電腦上的設定密碼。有關更多資訊,請造 訪:<http://www.compaq.com/im/ssmwp.html>。

# <span id="page-11-1"></span>遠端 **ROM** 快閃

<span id="page-11-4"></span>遠端 ROM 快閃讓系統管理員能從中央網路管理主控台,在遠端 HP 電腦㆖安全升級 ROM。讓系統管理員從遠端對多台電腦與 個人雷腦執行此工作,可產生一致的配置並透過網路更完善地 控制 HP PC ROM 影像。還可提高生產力,並降低總使用成本。

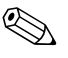

✎ 您的電腦必須開機,或透過遠端喚醒啟動,才能使用遠端 ROM 快閃。

<span id="page-11-6"></span>有關遠端 ROM 快閃的詳細資訊,請參閱以下網站中的 HP 用戶 端管理員軟體或系統軟體管理員[:](http://www.compaq.com/easydeploy) <http://www.compaq.com/easydeploy>。

# <span id="page-12-0"></span>故障防護區 **(FailSafe Boot Block) ROM**

<span id="page-12-2"></span>故障防護區 (FailSafe Boot Block) ROM 可在萬㆒發生 ROM 快閃 失敗時復原系統,例如,ROM 升級時發生斷雷。啓動區是一個 ROM 的快閃受保護區段,系統開機時會檢查系統 ROM 快閃是 否有效。

- 如果系統 ROM 有效,系統便會正常啓動。
- 如果系統 ROM 驗證檢查失敗,故障防護區 (FailSafe Boot Block) ROM 會提供足夠的支援從 ROMPaq 磁片啓動系統, 該磁片將以有效的影像寫入系統 ROM。

當啓動區偵測到無效的系統 ROM 時,系統電源 LED 會閃爍  $8$  次紅燈,每秒 1 次,接著暫停 2 秒。同時澴會響起 8 次嗶聲。 螢幕會顯示啟動區復原模式訊息 (適用於某些機型)。

若要在系統進入啓動區復原模式後復原系統,請完成下列步驟:

- <span id="page-12-3"></span><span id="page-12-1"></span>1. 如果磁碟機中有磁片,請先取出磁片,再關閉電源。
- 2. 將 ROMPaq 磁片插入磁碟機內。
- 3. 開啓系統雷源。
- 4. 如果找不到 ROMPaq 磁片, 則會提示您插入磁片並重新啓 動電腦。
- 5. 如果已經建立設定密碼,大寫鎖定指示燈會亮起,並且提示 您輸入密碼。
- 6. 請輸入設定密碼。
- 7. 如果系統順利從磁片啓動並且順利重新寫入 ROM,則三個 鍵盤指示燈會亮起。漸增的連續嗶聲也表示順利完成。
- 8. 取出磁片,再關閉電源。
- 9. 再次開啓電源, 即可重新啓動電腦。

下表列出啓動區 ROM 所使用的各種鍵盤指示燈組合 (當 PS/2 鍵盤已連接到電腦時),並說明每種組合代表的意義與動作。

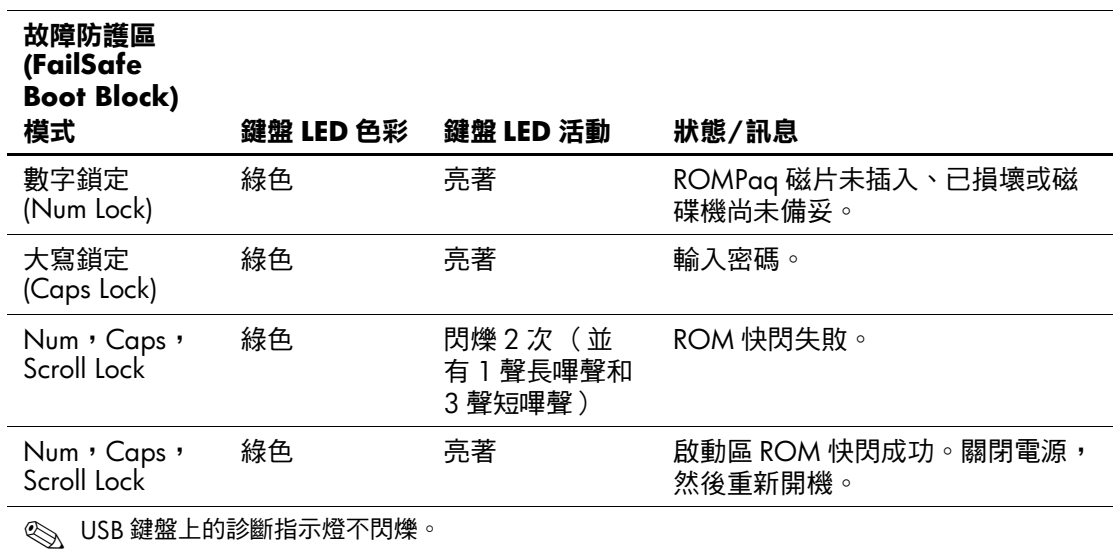

#### <span id="page-13-0"></span>啟動區 **ROM** 使用的鍵盤指示燈組合

# <span id="page-14-0"></span>複製您的設定

這個程序讓管理員輕易就能複製設定組態到其他相同機型的電 腦上。這項功能可以使多台電腦的組態更為快速一致。若要複 製您的設定:

<span id="page-14-1"></span>1. 存取電腦設定 (Setup) 公用程式 (F10) 功能表。

2. 按㆒㆘ **(File) > (Save to Diskette)**。 按照螢幕㆖的指示進行。

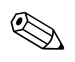

✎ 必須使用磁碟機或可支援的 USB 快閃媒體裝置,例如 DiskOnKey。

> 3. 若要複製組態,請按一下「檔案(File)」 > 「從磁片還原 (Restore from Diskette)」, 並按照螢幕上的指示進行。

<span id="page-14-2"></span>Altiris eXpress、系統軟體管理員和 PC Transplant 可讓您輕鬆複 製個人電腦的組態和自訂設定,再套用到一台或多台個人電腦。 有關更詳細的資訊,請浩訪以下網站: <http://www.compaq.com/easydeploy>。

## <span id="page-15-0"></span>雙重狀態電源按鈕

在 Windows 98、Windows 2000 和 Windows XP 中,如果已經啓 用淮階組熊和電源介面 (ACPI),電源按鈕就可以作為開機/關機 的開關或暫停按鈕。暫停功能不會完全關閉電源,而會使電腦 進入低耗電待機狀態。這樣可以讓您不用關閉應用程式就能快 速省電,且能快速回到作業狀態,而不用擔心資料會遺失。

若要變更電源按鈕的組態,請完成下列步驟:

1. 在 Windows 2000 中, 在 「開始」按鈕上按一下滑鼠左鍵, 然後選擇 **「設定」 > 「控制台」 > 「電源選項」**。

<span id="page-15-2"></span><span id="page-15-1"></span>在 Windows XP 中, 在 「開始」按鈕上按一下滑鼠左鍵,然 後選擇「控制台」 > 「效能及維護」 > 「電源選項」。

2. 在 『電源選項內容』中,選擇 『進階』標籤。

3. 在 『電源按鈕』部分,選擇理想的電源按鈕設定。

設定電源按鈕的功能爲暫停之後,按下電源按鈕就會使系統進 入低耗電狀態 (暫停)。再按一次按鈕,就可以使系統快速結 束暫停,回到全功率狀態。若要完全關閉系統的電源,請按住 電源按鈕㆕秒鐘。

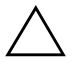

注意事項:除非系統停止回應,否則請勿使用電源按鈕來關閉電腦; 不透過作業系統而直接關閉電源,可能會導致硬碟損壞或資料遺失。

# <span id="page-16-0"></span>電源管理

<span id="page-16-1"></span>電源管理功能藉由關閉部份不使用的電腦組件來省電,不用關 機就能達到省電效果。

只要在 Windows 98、Windows 2000、Windows Millennium 與 Windows XP 啓用淮階組態和電源介面 (ACPI), 您就可以利用 作業系統來啟用、自訂或停用逾時 (指關閉這些組件之前所容 許的閒置時間長度)。

1. 在 Windows 2000 中, 在 『開始』按鈕上按一下滑鼠左鍵, 然後選擇 **「設定」 > 「控制台」 > 「電源選項」**。

在 Windows XP 中, 在 「開始」按鈕上按一下滑鼠左鍵, 然後選擇「控制台」 > 「效能及維護」 > 「電源選項」。

2. 在「電源選項內容」中,選擇「電源配置」標籤。

3. 選擇理想的電源配置設定。

使用 「顯示內容」來建立、更改或停用顯示器的 「電源管理」 設定。若要存取 「顯示內容」,請在 Windows 桌面上按一下滑 鼠右鍵,然後選擇 『內容』。

# <span id="page-17-0"></span>全球㈾訊網 **(WWW)** 網站

HP 的工程師對於 HP 與其他廠商所開發的軟體, 淮行了嚴密的 測試與除錯檢查,並開發適用於特定作業系統的支援軟體,以 確保 HP 電腦的卓越效能、相容性與可靠性。

在轉換到新版本或修訂版的作業系統時,執行專為該作業系統 而設計的支援軟體是很重要的。如果您打算執行的 Microsoft Windows 版本,與您電腦內附的版本不同,就必須安裝對應的 裝置驅動程式和公用程式,才能確保所有的功能都能得到支援 且能正常運作。

<span id="page-17-3"></span><span id="page-17-2"></span>HP 簡化了尋找、存取、評估及安裝最新的支援軟體之程序。 您可以至以㆘網站㆘載軟體:<http://www.hp.com/support>。

網站含有在 HP 電腦上執行最新的 Microsoft Windows 作業系統 所需之裝置驅動程式、公用程式和快閃 ROM 影像。

### <span id="page-17-1"></span>建立基礎與夥伴

HP 管理解決方案與其他系統管理應用程式相互整合,並遵循產 業標準,例如:

- 桌面管理介面 (DMI) 2.0
- Wake on LAN 技術
- ACPI
- SMBIOS
- 預啟動執行環境 (PXE) 支援

# <span id="page-18-0"></span>㈾源追蹤與安全性

電腦加入資源追蹤功能後,可以提供重要資源追蹤資料,這些 資料可以使用 HP Insight 管理員、HP 用戶端管理員或其他系統 管理應用程式加以管理。資源追蹤功能和這些產品之間完美地 自動結合,讓您能選擇最適合自己環境的管理工具,並使您在 現有工具上的投資發揮最大效益。

<span id="page-18-2"></span>HP 還提供幾種解決方案,來控制重要組件和資訊的存取。某些 機型上才有的安全性功能,例如智慧型外殼感應器和智慧型外 殼鎖,能協助避免未經授權者存取個㆟電腦的內部組件。透過 停用並列埠、序列埠或 USB 埠,或者透過停用可抽換式媒體開 機功能,您可以保護重要的資料。記憶體變更和智慧型外殼感 應器警示,能自動轉寄給系統管理應用程式,當電腦的內部組 件遭到入侵時,主動發出通知。

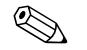

✎ 某些系統提供購買智慧型外殼感應器和智慧型鎖的選項。

<span id="page-18-1"></span>使用㆘列公用程式來管理您 HP 電腦的安全性設定。

- 在本機,請使用電腦設定 (Setup) 公用程式。有關使用電腦設 定 (Setup) 公用程式的操作說明和其他資訊,請參閱電腦所 附的 《電腦設定 *(Setup) (F10)* 公用程式指南》。
- 在遠端,請使用 HP 用戶端管理員或系統軟體管理員。該軟 體從簡單指令行公用程式啟動安全、㆒致的安全性設定配置 和控制。

<span id="page-19-0"></span>下列表格和章節說明如何透過電腦設定 (Setup) 公用程式 (F10), 在本機管理電腦安全性功能。

安全性功能總覽 功能 きょうしゃ アンストランス 用途 おおし かいこう 建立方法 可抽換式媒體開機控制 避免從可抽換式媒體磁碟機開 機。 從電腦設定 (Setup) 公用程 式 (F10) 功能表。 序列、並列、USB 或紅外線 介面控制 避免透過整合的序列、並列、 USB (通用序列匯流排)或紅 外線介面傳送㈾料。 從電腦設定 (Setup) 公用程 式 (F10) 功能表。 開機密碼 (Power-On Password) 避免未輸入密碼即使用電腦。 這可以套用到初始系統啟動和 重新開機。 從電腦設定 (Setup) 公用程 式 (F10) 功能表。 設定密碼 避免未輸入密碼即重新組態電 腦 (使用電腦設定 (Setup) 公 用程式)。 從電腦設定 (Setup) 公用程 式 (F10) 功能表。 磁碟機/光碟機鎖 (DriveLock) 避免未經授權者存取特定硬碟 上的資料。僅某些機型有此功 能。 從電腦設定 (Setup) 公用程 式 (F10) 功能表。 智慧型外殼感應器 指示電腦外殼或側面板已被移 除。可設為移除外殼或側面板 後需要設定密碼才能重新啟動 電腦。請參閱*說明文件庫* 光 碟上的 *《硬體參考指南》*,以 獲得更多有關此功能的資訊。 僅某些機型有此功能。 從電腦設定 (Setup) 公用程 式 (F10) 功能表。 主要開機記錄安全性 (Master Boot Record Security) 可避免不小心或惡意變更目前 可開機磁碟的主要開機記錄, 並提供方法來復原㆖次正確設 定的 MBR。 從電腦設定 (Setup) 公用程 式 (F10) 功能表。 記憶體變更警告 偵測記憶體模組何時新增、移 動或移除,並通知使用者和系 統管理員。 有關啟用記憶體變更警告的 資訊,請參閱線上 *《智慧* 管理指南》。 **◎ 有關電腦設定 (Setup) 的詳細資訊,請參閱 《***電腦設定 (Setup) (F10) 公用程式指南》***。** 安全性功能的支援會依您的電腦組態而有所不同。

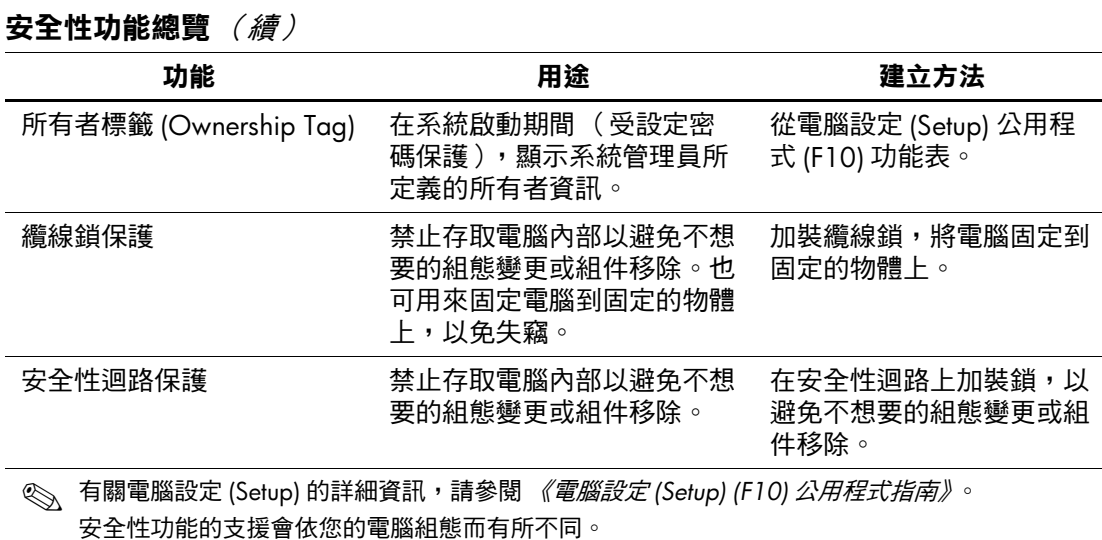

### <span id="page-20-0"></span>密碼安全性

開機密碼在每次電腦開機或重新啓動時,藉由必須輸入密碼, 避免未經授權者使用電腦來存取應用程式或資料。設定密碼是 要避免未經授權者存取電腦設定(Setup),也可用來取代開機密 碼。也就是說,當出現提示要您輸入開機密碼時,輸入設定密 碼也能存取電腦。

<span id="page-20-1"></span>能建立全網路設定密碼,使系統管理員能登入所有網路系統進 行維護工作,即使有㆟建立開機密碼,管理員也不用知道開機 密碼。

# <span id="page-21-0"></span>使用電腦設定 **(Setup)** 建立設定密碼

<span id="page-21-1"></span>透過電腦設定 (Setup) 建立設定密碼能避免電腦遭他人重新組態 (使用電腦設定 (Setup) (F10) 公用程式),除非輸入此設定密 碼。

- 1. 開啓或重新啓動電腦。如果您在 Windows 環境, 請按一下 **「開始」 > 「關機」 > 「重新啟動電腦」**。
- 2.「F10 設定 (F10 Setup)」訊息出現在螢幕右㆘角時,請按 **F10** 鍵。按 **Enter** 鍵略過標題畫面 (如有必要)。

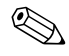

✎ 如果您在顯示訊息時,沒有按㆘ **F10** 鍵,就必須重新啟動電 腦,才能存取該公用程式。

- 3. 選擇 「安全性 (Security)」,然後選取 「設定密碼 (Setup Password)」並按照書面上的指示進行。
- 4. 離開前,按㆒㆘ **(File) > (Save Changes and Exit)**。

# <span id="page-22-0"></span>使用電腦設定 **(Setup)** 建立開機密碼

透過電腦設定 (Setup) 建立開機密碼能避免開機後他人存取電 腦,除非輸入密碼。設定開機密碼時,電腦設定 (Setup) 會在 「安全性 (Security)」功能表㆘顯示 「密碼選項 (Password Options)」。密碼選項包括 「暖開機時出現密碼提示 (Password Prompt on Warm Boot)」。如果啓用 「暖開機時出現密碼提示 (Password Prompt on Warm Boot)」,每次重新開機時也必須輸 入密碼。

- 1. 開啟或重新啓動電腦。如果您在 Windows 環境,請按一下 「開始」 > 「關機」 > 「重新啟動電腦」。
- 2. 「F10 設定 (F10 Setup)」訊息出現在螢幕右下角時,請按 **F10** 鍵。按 **Enter** 鍵略過標題畫面 (如有必要)。

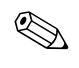

✎ 如果您在顯示訊息時,沒有按㆘ **F10** 鍵,就必須重新啟動電 腦,才能存取該公用程式。

- 3. 選擇 **「安全性 (Security)」**,然後選取 『**開機密碼** (Power-On Password)」,並依照書面上的指示進行。
- 4. 離開前,按㆒㆘ **(File) > (Save Changes and Exit)**。

#### 輸入開機密碼

若要輸入開機密碼,請完成下列步驟:

- <span id="page-22-1"></span>1. 開啓或重新啓動電腦。如果您在 Windows 環境,請按一下 「開始」 > 「關機」 > 「重新啟動電腦」。
- 2. 螢幕出現鑰匙圖示時,請鍵入目前的密碼,然後按 **Enter** 鍵。

✎ 請小心鍵入。為了安全性考量,您鍵入的字元不會出現在畫面 ㆖。

如果您輸入錯誤的密碼,會出現裂開的鑰匙圖示。請再試一次。 如果連續三次都失敗,就必須關機再開機,才能繼續嘗試。

#### 輸入設定密碼

如果電腦㆖已經建立設定密碼,每次執行電腦設定 (Setup) 就會 出現提示,要您輸入此密碼。

- <span id="page-23-0"></span>1. 開啓或重新啓動電腦。如果您在 Windows 環境,請按一下 **「開始」 > 「關機」 > 「重新啟動電腦」。**
- 2.「F10 = 設定 (F10 = Setup)」訊息出現在畫面右㆘角時,請 按 **F10** 鍵。

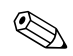

✎ 如果您在顯示訊息時,沒有按㆘ **F10** 鍵,就必須重新啟動電 腦,才能存取該公用程式。

> 3. 當螢幕㆖出現鑰匙圖示,請鍵入設定密碼,然後按 **Enter** 鍵。

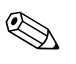

✎ 請小心鍵入。為了安全性考量,您鍵入的字元不會出現在畫面  $\mathsf{L}$ 

如果您輸入錯誤的密碼,會出現裂開的鑰匙圖示。請再試一次。 如果連續三次都失敗,就必須關機再開機,才能繼續嘗試。

#### 變更開機或設定密碼

- <span id="page-24-1"></span>1. 開啓或重新啓動電腦。如果您在 Windows 環境,請按一下 「開始」 > 「關機」 > 「重新啟動電腦」。若要變更設定密 碼,請執行 **(Setup)**。
- 2. 出現鑰匙圖示時,請鍵入目前的密碼、斜線(/) 或替代分隔 字元、新密碼、另一個斜線 (/) 或替代分隔字元、新密碼, 如下所示:

#### 目前密碼**/**新密碼**/**新密碼

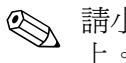

<> 請小心鍵入。為了安全性考量,您鍵入的字元不會出現在畫面  $\mathsf{L}$ 

#### 3. 按㆒㆘ **Enter** 鍵。

新密碼會在您下次開機時生效。

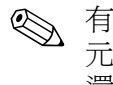

**《 有關替代分隔字元的資訊,請參閱本章的〈各國鍵盤分隔字** 元〉㆒節。使用電腦設定 (Setup) 的 「安全性 (Security)」選項 還可以變更開機密碼和設定密碼。

#### 刪除開機密碼或設定密碼

- <span id="page-24-0"></span>1. 開啓或重新啓動電腦。如果您在 Windows 環境,請按一下 「開始」 > 「關機」 > 「重新啟動電腦」。若要刪除設定密 碼,請執行 **(Setup)**。
- 2. 當鑰匙圖示出現時,鍵入目前的密碼,再加上斜線 (/) 或替 代分隔字元,如下所示: 目前密碼**/**
- 3. 按㆒㆘ **Enter** 鍵。

有關替代分隔字元的資訊,請參閱〈各國鍵盤分隔字元〉。使 用電腦設定 (Setup) 的 「安全性 (Security)」選項還可以變更開 機密碼和設定密碼。

### 各國鍵盤分隔字元

每個鍵盤都是滿足各國專門需求所設計。您所使用來變更或刪 除密碼的語法和按鍵,視電腦附加的鍵盤而定。

#### <span id="page-25-0"></span>各國鍵盤分隔字元

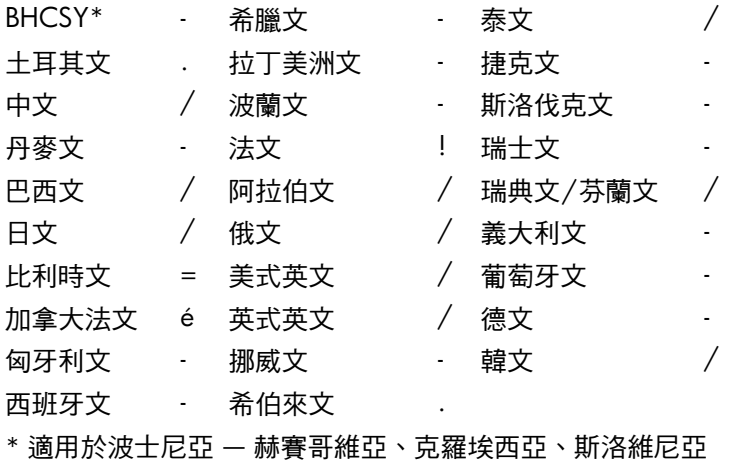

和南斯拉夫

#### 清除密碼

<span id="page-25-1"></span>如果您忘記密碼,就無法進入電腦。請參閱《疑難排解指南》 以獲得清除密碼的指示。

# <span id="page-26-0"></span>磁碟機**/**光碟機鎖 **(DriveLock)**

磁碟機/光碟機鎖 (DriveLock) 是符合產業標準的安全性功能, 能避免未經授權者存取特定硬碟㆖的資料。磁碟機/光碟機鎖 (DriveLock) 已成為電腦設定 (Setup) 的一個擴充選項。此功能僅 適用於特定系統,且僅在偵測到有磁碟機/光碟機鎖 (DriveLock) 的硬碟時才有作用。

磁碟機/光碟機鎖 (DriveLock) 是專門為了重視資料安全性的 HP 客戶而提供。對這類型客戶而言,未經授權而存取硬碟內容所 造成的損害遠比硬碟成本和硬碟資料遺失重要多了。為了在這 個安全性等級與通融遺忘密碼的實際需求之間取得平衡,HP 的 磁碟機/光碟機鎖 (DriveLock) 使用雙密碼安全性配置。其中一 個密碼供系統管理員設定和使用,而另一個密碼通常供終端使 用者設定和使用。如果這兩個密碼都遺失了,就沒有任何 「取 巧」的方法能夠解除鎖定磁碟機/光碟機。因此,採用磁碟機/ 光碟機鎖 (DriveLock) 的硬碟,應該要定期地將資料複寫到公司 資訊系統㆗或進行定期備份,才能確保資料的安全。

在兩個磁碟機/光碟機鎖密碼 (DriveLock Password) 均遺失的情 況下,便會造成硬碟無法使用。對於不適合上述客戶類型的使 用者而言,這可能是他們無法接受的風險。對於適合上述客戶 類型的使用者而言,由於資料的安全性極為重要,所以這是可 以接受的風險。

#### 使用磁碟機**/**光碟機鎖 **(DriveLock)**

「磁碟機/光碟機鎖 (DriveLock)」選項位於 「電腦設定 (Setup)」 的 「安全性 (Security)」功能表㆘。使用者可以使用選項來設定 主要密碼或啟用磁碟機/光碟機鎖 (DriveLock)。必須輸入使用者 密碼才能啟用磁碟機/光碟機鎖 (DriveLock)。因為磁碟機/光碟 機鎖 (DriveLock) 的初始組態通常由系統管理員執行,所以應先 設定主要密碼。無論系統管理員打算啟用或停用磁碟機/光碟機 鎖 (DriveLock), HP 都建議他們設定主要密碼。日後如果磁碟 機/光碟機被鎖定,系統管理員就能夠修改磁碟機/光碟機鎖 (DriveLock) 的設定。㆒旦設定主要密碼後,系統管理員便可選 擇啟用或停用磁碟機/光碟機鎖 (DriveLock)。

如果出現鎖定的硬碟,POST 需要密碼才能解除裝置鎖定。如果 設定的開機密碼符合裝置的使用者密碼,POST 不會提示使用者 重新輸入密碼。否則,會出現提示要求使用者輸入磁碟機/光碟 機鎖密碼 (DriveLock Password)。此時可輸入主要密碼或使用者 密碼。使用者有兩次機會輸入正確密碼。如果兩次輸入皆失敗, POST 會繼續淮行, 但磁碟機/光碟機仍然保持無法存取的狀 態。

#### 磁碟機**/**光碟機鎖 **(DriveLock)** 的應用

磁碟機/光碟機鎖 (DriveLock) 的安全性功能,最實用的環境是 公司環境,在此環境下,系統管理員提供使用者在某些電腦上 使用多工插槽硬碟。系統管理員負責設定多工插槽硬碟,其中 ㆒項工作是設定磁碟機/光碟機鎖 (DriveLock) 的主要密碼。萬 一使用者遺忘了使用者密碼或該設備已轉交給另一個員工使用, 則可使用主要密碼來重設使用者密碼及重獲硬碟存取權。

HP 建議選擇啟用磁碟機/光碟機鎖 (DriveLock) 的公司系統管理 員,也建立㆒個用於設定和維護主要密碼的公司政策。這可避 免員工離開公司前故意或不小心設定兩個磁碟機/光碟機鎖密碼 (DriveLock Password) 的情況發生。如果發生這種情況,則會導 致硬碟無法使用,而需要更換。同樣地,如果未設定主要密碼, 系統管理員可能會碰到無法解除鎖定的硬碟,而無法執行未經 授權軟體的例行檢查以及其他資源控制功能和支援。

對於安全性需求不高的使用者,HP 不建議啟用磁碟機/光碟機 鎖 (DriveLock)。這類使用者包括個人使用者或平常就不會儲存 敏感資料在硬碟上的使用者。對這些使用者而言,遺忘兩個密 碼而造成硬碟無法使用的損失,比使用磁碟機/光碟機鎖 (DriveLock) 來保護資料更重要。電腦設定 (Setup) 與磁碟機/光 碟機鎖 (DriveLock) 的存取權,可透過設定密碼來加以限制。 藉由指定設定密碼,但不提供給終端使用者,系統管理員能夠 限制使用者啟用磁碟機/光碟機鎖 (DriveLock)。

# <span id="page-28-0"></span>智慧型外殼感應器

<span id="page-28-1"></span>某些機型上特有的智慧型外殼感應器是一種軟硬體技術的組合, 當電腦外殼或側面板被拆除過,系統會向您提出警告。下表描 述三種保護等級。

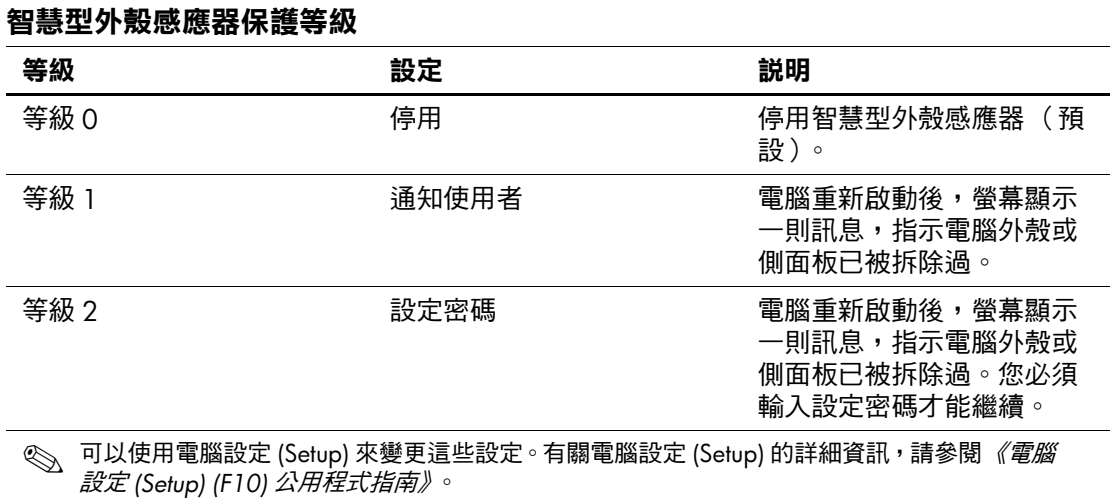

#### 設定智慧型外殼感應器保護等級

若要設定智慧型外殼感應器保護等級,請完成下列步驟:

- <span id="page-29-3"></span>1. 開啓或重新啓動電腦。如果您在 Windows 環境,請按一下 「開始」 > 「關機」 > 「重新啟動電腦」。
- 2.「F10 設定 (F10 Setup)」訊息出現在螢幕右㆘角時,請按 **F10** 鍵。按 **Enter** 鍵略過標題畫面 (如有必要)。

✎ 如果您在顯示訊息時,沒有按㆘ **F10** 鍵,就必須重新啟動電 腦,才能存取該公用程式。

- 3. 選擇 「安全性 (Security)」,然後選取 「智慧型外殼 (Smart **Cover)**,並依照畫面指示進行。
- 4. 離開前,按㆒㆘ **(File) > (Save Changes and Exit)**。

## <span id="page-29-0"></span>智慧型外殼鎖

<span id="page-29-1"></span>智慧型外殼鎖是在某些HP 電腦上可使用軟體控制的外殼鎖功 能。該鎖可防止未經授權者存取內部組件。隨智慧型外殼鎖一 併出貨的電腦,處於未鎖定狀態。

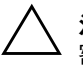

<span id="page-29-2"></span>注意事項:若要發揮外殼鎖的最大安全性,請務必建立設定密碼。設定 密碼能避免未經授權者存取電腦設定 (Setup) 公用程式。

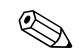

✎ 某些系統提供購買智慧型外殼鎖的選項。

#### 鎖定智慧型外殼鎖

若要啓動和鎖定智慧型外殼鎖,請完成下列步驟:

- <span id="page-30-1"></span>1. 開啓或重新啓動電腦。如果您在 Windows 環境,請按一下 「開始」 > 「關機」 > 「重新啟動電腦」。
- 2.「F10 設定 (F10 Setup)」訊息出現在螢幕右㆘角時,請按 **F10** 鍵。按 **Enter** 鍵略過標題畫面 (如有必要)。

✎ 如果您在顯示訊息時,沒有按㆘ **F10** 鍵,就必須重新啟動電 腦,才能存取該公用程式。

- 3. 選擇 「安全性 (Security)」, 然後選擇 「智慧型外殼 (Smart **Cover)」以及 「鎖定(Locked)」選項。**
- 4. 離開前,按㆒㆘ **(File) > (Save Changes and Exit)**。

#### 解除鎖定智慧型外殼鎖

- <span id="page-30-0"></span>1. 開啓或重新啓動電腦。如果您在 Windows 環境,請按一下 「開始」 > 「關機」 > 「重新啟動電腦」。
- 2.「F10 設定 (F10 Setup)」訊息出現在螢幕右㆘角時,請按 **F10** 鍵。按 **Enter** 鍵略過標題畫面 (如有必要)。

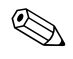

✎ 如果您在顯示訊息時,沒有按㆘ **F10** 鍵,就必須重新啟動電 腦,才能存取該公用程式。

- 3. 選擇 **(Security) > (Smart Cover) > (Unlocked)**。
- 4. 離開前,按㆒㆘ **(File) > (Save Changes and Exit)**。

#### 使用智慧型外殼萬能鑰匙

如果您啓用智慧型外殼鎖但無法輸入密碼來停用它,則需要智 慧型外殼萬能鑰匙來開啓電腦外殼。發生下列任一情況時,您 需要智慧型萬能鑰匙:

- 停電
- 啟動失敗
- PC 組件故障 (如處理器或電源供應器)
- 潰忘密碼

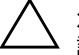

<span id="page-31-0"></span>注意事項:智慧型外殼萬能鑰匙是 HP 提供的特殊工具。為了以防萬一, 請向授權轉售商或服務供應商訂購㆒把萬能鑰匙。

<span id="page-31-1"></span>若要取得萬能鑰匙,請執行下列任一動作:

- 請聯絡 HP 授權的轉售商或服務供應商。
- 請撥打保固卡所列的適當號碼。

有關如何使用智慧型外殼萬能鑰匙的詳細資訊,請參閱 《硬體 參考指南》。

# <span id="page-32-0"></span>主要開機記錄安全性 **(Master Boot Record Security)**

主要開機記錄 (Master Boot Record, MBR) 含有順利從磁碟開機 及存取磁碟資料所需的資訊。主要開機記錄安全性 (Master Boot Record Security),可避免不小心或惡意變更 MBR,例如某些電 腦病毒或不正確使用某些磁碟公用程式所導致的變更。重新啟 動電腦時,如果有偵測到 MBR 被變更,也可讓您復原上次運 作正常的 MBR。

<span id="page-32-2"></span>若要啓用 MBR 安全性,請完成下列步驟:

- <span id="page-32-1"></span>1. 開啓或重新啓動電腦。如果您在 Windows 環境, 請按一下 「開始」 > 「關機」 > 「重新啟動電腦」。
- 2. 「F10 設定 (F10 Setup)」訊息出現在螢幕右下角時,請按 **F10** 鍵。按 **Enter** 鍵略過標題畫面 (如有必要)。

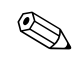

✎ 如果您在顯示訊息時,沒有按㆘ **F10** 鍵,就必須重新啟動電 腦,才能存取該公用程式。

- 3. 選擇「安全性 (Security)」 > 「主要開機記錄安全性 (Master **Boot Record Security) > (Enabled)**。
- 4. 選擇 **(Security) > (Save Master Boot Record)**。
- 5. 離開前,按㆒㆘ **(File) > (Save Changes and Exit)**。

啓用 MBR 安全性之後, BIOS 可在 MS-DOS 或 Windows 安全模 式下避免目前可開機磁碟 MBR 被變更。

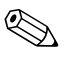

<> 大部份作業系統均可控制目前可開機磁碟 MBR 的存取權; BIOS 無法避免作業系統執行中可能發生的變更。

電腦每次開機或重新啟動時,BIOS 會對目前可開機磁碟的 MBR 與先前儲存的 MBR 進行比對。如果偵測到變更且目前可 開機磁碟是先前儲存 MBR 的同一個磁碟,則會顯示下列訊息:

1999 ― 已變更主要開機記錄 (1999 ― Master Boot Record has changed)。

> 按任意鍵進入設定畫面即可設定 MBR 安全性 (Press any key to enter Setup to configure MBR Security)。

進入電腦設定 (Setup) 時, 您必須

■ 儲存目前可開機磁碟的 MBR (Save the MBR of the current bootable disk);

■ 還原先前儲存的 MBR (Restore the previously saved MBR);或

■ 停用 MBR 安全性功能 (Disable the MBR Security feature)。

您必須知道設定密碼 (若有的話)。

如果偵測到變更,且目前可開機磁碟不是先前儲存 MBR 的同一 個磁碟,則會顯示下列訊息:

2000 ― 已變更主要開機記錄硬碟 (2000 ― Master Boot Record Hard Drive has changed) <sup>o</sup>

> 按任意鍵進入設定畫面即可設定 MBR 安全性 (Press any key to enter Setup to configure MBR Security)。

- 進入電腦設定 (Setup) 時,您必須
- 儲存目前可開機磁碟的 MBR (Save the MBR of the current bootable disk);  $\overrightarrow{\mathbf{g}}$

■ 停用 MBR 安全性功能 (Disable the MBR Security feature)。 您必須知道設定密碼 (若有的話)。

萬一先前儲存的 MBR 已損毀,會顯示下列訊息:

1998 ― 遺失主要開機記錄 (1998 ― Master Boot Record has been lost)。

> 按任意鍵進入設定畫面即可設定 MBR 安全性 (Press any key to enter Setup to configure MBR Security)。

進入電腦設定 (Setup) 時,您必須

■ 儲存目前可開機磁碟的 MBR (Save the MBR of the current bootable disk); 或

■ 停用 MBR 安全性功能 (Disable the MBR Security feature)。 您必須知道設定密碼 (若有的話)。

# <span id="page-34-0"></span>為目前可開機磁碟建立分割區或製作格式之前

變更目前可開機磁碟的分割區或格式之前,請確定 MBR 安全性 已停用。某些磁碟公用程式 (如 FDISK 和 FORMAT)會嘗試 更新 MBR。如果您變更磁碟分割區或格式時,有啓用 MBR 安 全性,則下次開機或重新啓動電腦時,您會收到磁碟公用程式 的錯誤訊息或 MBR 安全性的警告訊息。若要停用 MBR 安全 性,請完成㆘列步驟:

- <span id="page-34-2"></span>1. 開啓或重新啓動電腦。如果您在 Windows 環境,請按一下 **「開始」 > 「關機」 > 「重新啟動電腦」**。
- 2. 「F10 設定 (F10 Setup)」訊息出現在螢幕右下角時,請按 **F10** 鍵。按 **Enter** 鍵略過標題畫面 (如有必要)。

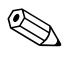

✎ 如果您在顯示訊息時,沒有按㆘ **F10** 鍵,就必須重新啟動電 腦,才能存取該公用程式。

- 3. 選擇 「安全性 (Security)」 > 「主要開機記錄安全性 (Master **Boot Record Security) > (Disabled)**。
- <span id="page-34-3"></span>4. 離開前,按㆒㆘ **(File) > (Save Changes and Exit)**。

### <span id="page-34-1"></span>纜線鎖保護

電腦後面面板配有纜線鎖,這樣電腦才能牢牢固定在工作區。 有關圖解說明,請參閱*說明文件庫* 光碟上的 *《硬體參考指* 南》。

# <span id="page-35-0"></span>指紋識別技術

<span id="page-35-1"></span>不再需要輸入使用者密碼,HP 指紋識別技術可加強網路安全 性,簡化登入過程,並減少管理公司網路的相關費用。它不但 提供合理的價格,還讓您的公司在享受高科技之餘,提昇了安 全性。

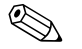

✎ 指紋識別技術的支援視機型而不同。

<span id="page-35-2"></span>如需更多資訊,請造訪以下網站[:](http://www.compaq.com/solutions/security) <http://www.compaq.com/solutions/security>

# <span id="page-36-0"></span>故障通知與修復

<span id="page-36-5"></span>故障通知與修復功能,結合創新的硬體和軟體技術,可避免重 要資料的遺失以及減少意外當機的時間。

發生故障時,電腦會顯示本機警告訊息,該訊息包含故障說明 和建議採取的對應動作。接著您可以使用 HP 用戶端管理員來檢 視目前的系統狀況。如果電腦所連接的網路是由 HP Insight 管理 員、HP 用戶端管理員或其他系統管理應用程式負責管理,則電 腦還會傳送故障通知到網路管理應用程式。

#### <span id="page-36-1"></span>磁碟機保護系統

<span id="page-36-4"></span>磁碟機保護系統 (Drive Protection System, DPS) 是安裝於某些 HP 電腦的硬碟內建診斷工具。DPS 是專為協助診斷問題而設計 的,如此可以避免無預警的硬碟機故障。

在製造 HP 雷腦時,每個已安裝的硬碟都使用 DPS 測試過,並 將重要的資訊永久記錄在硬碟中。每次執行 DPS,測試結果會 都寫入硬碟。您的服務供應商可以利用這份資訊,協助診斷導 致您執行 DPS 軟體的狀況。請參閱《疑難排解指南》,以獲得 使用 DPS 的操作說明。

# <span id="page-36-2"></span>電流容限電源供應器

<span id="page-36-7"></span>整合的電流容限電源供應器讓您在電腦遇到非預期的電源脈衝 時,可以有更可靠的安全保障。此電源供應器的預定承載能力, 可保證在遇到高達 2000 伏特的電源瞬間脈衝時,仍能維持正常 的作業,不會造成系統當機或資料遺失。

### <span id="page-36-3"></span>溫度感應器

<span id="page-36-6"></span>溫度感應器是一種追蹤電腦內部溫度的硬體和軟體功能。此功 能會在溫度超出正常範圍時顯示警告訊息,讓您在內部組件損 毀或資料遺失之前,有時間採取必要動作。

# 索引

### <span id="page-37-0"></span>字母

ActiveUpdate [7](#page-10-2) Altiris eXpress [4](#page-7-2) Altiris eXpress PC Transplant Pro [5](#page-8-1) HP 用戶端管理員 [6](#page-9-2) PXE (預啓動執行環境) [3](#page-6-1) ROM,升級 [8](#page-11-2) ROM,無效 [9](#page-12-1) ROM 鍵盤指示燈,表格 [10](#page-13-0) SSM (系統軟體管理員)[6](#page-9-3) URL [\(網站\)。請](#page-4-1)參閱網站

#### 四劃

分割磁碟,重要資訊 [31](#page-34-2) 分隔字元,表格 [22](#page-25-0) 升級 ROM [8](#page-11-2)

#### 五劃

主要開機記錄安全性 (Master Boot Record Security), 設定 [29](#page-32-1) 可開機磁碟,重要資訊 [31](#page-34-2) 外殼鎖,智慧型 [26](#page-29-1) 外殼鎖安全性,注意 [26](#page-29-2)

#### ㈥劃

[全球資訊網](#page-4-1) (WWW) 位址。請參閱網站 各國鍵盤分隔字元 [22](#page-25-0) 存取電腦,控制 [15](#page-18-1) 安全性,主要開機記錄 [29](#page-32-2) 安全性功能,表格 [16](#page-19-0) 安全性設定,設定 [15](#page-18-1) 自訂軟體 [2](#page-5-1)

### 七劃

作業系統,相關重要資訊 [14](#page-17-2) 刪除密碼 [21](#page-24-0) 系統修復 [9](#page-12-2) 系統軟體管理員 (SSM) [6](#page-9-3)

#### 八劃

注意 外殼鎖安全性 [26](#page-29-2) 保護 ROM [8](#page-11-3) 萬能鑰匙 [28](#page-31-0) 初始組態 [2](#page-5-2)

#### 九劃

保護  $ROM$ , 注意 [8](#page-11-3) 保護硬碟 [33](#page-36-4) 指紋識別技術 [32](#page-35-1) 故障防護區 ROM [9](#page-12-3) 故障通知 [33](#page-36-5) 訂購萬能鑰匙 [28](#page-31-1)

#### 十劃

修復系統 [9](#page-12-2) 格式化磁碟,重要資訊 [31](#page-34-2) 配置工具,軟體 [2](#page-5-1)

#### 十一劃

密碼 刪除 [21](#page-24-0) 清除 [22](#page-25-1) 設定 [18](#page-21-1), [20](#page-23-0) 開機 [19](#page-22-1)

變更 [21](#page-24-1) 密碼安全性 [17](#page-20-1) 控制電腦的存取 [15](#page-18-1) 清除密碼 [22](#page-25-1) 設定 設定密碼 [18](#page-21-1), [20](#page-23-0) 智慧型外殼感應器 [26](#page-29-3) 逾時 [13](#page-16-1) 設定,初始 [2](#page-5-2) 設定,複製 [11](#page-14-1) 設定密碼 刪除 [21](#page-24-0) 設定 [18](#page-21-1) 輸入 [20](#page-23-0) 變更 [21](#page-24-1) 設定電源按鈕 [12](#page-15-1) 軟體 Altiris eXpress [4](#page-7-3) 主要開機記錄安全性 (Master Boot Record Security) [29](#page-32-2) 更新多台機器 [6](#page-9-4) 系統軟體管理員 [6](#page-9-4) 故障防護區 ROM [9](#page-12-3) 故障通知與修復 [33](#page-36-5) 復原 [2](#page-5-3) 資源追蹤 [15](#page-18-2) 電源管理 [13](#page-16-1) 電腦設定 (Setup) 公用程式 [11](#page-14-1) 磁碟機保護系統 [33](#page-36-4) 遠端 ROM 快閃 [8](#page-11-4) 遠端系統安裝 [3](#page-6-2) 整合 [2](#page-5-1) 十二劃

復原,軟體 [2](#page-5-3) 智慧型外殼感應器 保護等級 [25](#page-28-1)

設定 [26](#page-29-3) 智慧型外殼萬能鑰匙,訂購 [28](#page-31-1) 智慧型外殼鎖 解除鎖定 [27](#page-30-0) 鎖定 [27](#page-30-1) 無效的系統 ROM [9](#page-12-1) 硬碟,診斷工具 [33](#page-36-4) 硬碟的診斷工具 [33](#page-36-4) 開機密碼 刪除 [21](#page-24-0) 輸入 [19](#page-22-1) 變更 [21](#page-24-1) 十三劃 溫度,電腦內部 [33](#page-36-6) 溫度感應器 [33](#page-36-6) 萬能鑰匙 注意 [28](#page-31-0) 訂購 [28](#page-31-1) 節省能源 [13](#page-16-1) 節省能源,設定 [13](#page-16-1) 解除鎖定智慧型外殼鎖 [27](#page-30-0) 資源追蹤 [15](#page-18-2) 逾時,設定 [13](#page-16-1) 電流容限電源供應器 [33](#page-36-7) 電源供應器,電流容限 [33](#page-36-7) 電源按鈕 設定 [12](#page-15-1) 雙重狀態 [12](#page-15-2) 電源管理 [13](#page-16-1) 電腦的內部溫度 [33](#page-36-6) 電腦設定 (Setup) 公用程式 [11](#page-14-1) 預先安裝軟體影像 [2](#page-5-1) 預啟動執行環境 (PXE) [3](#page-6-1) 十四劃

磁碟,複製 [2](#page-5-1) 磁碟機,保護 [33](#page-36-4) 網站

www.compaq.com [8,](#page-11-5) [14](#page-17-3) www.compaq.com/activeupdate [7](#page-10-3) www.compaq.com/easydeploy [5](#page-8-2), [6,](#page-9-5) [8](#page-11-6), [11](#page-14-2) www.compaq.com/im/ssmwp.html [6](#page-9-4), [8](#page-11-3) www.compaq.com/solutions/pcsolutions [2](#page-5-1)

www.compaq.com/solutions/security [32](#page-35-2) www.hp.com/united-states/subscribe [7](#page-10-4) 遠端 ROM 快閃 [8](#page-11-4) 遠端系統安裝,存取 [3](#page-6-3) 遠端設定 [3](#page-6-2)

# 十五劃

複製工具,軟體 [2](#page-5-1)

# 十六劃

輸入 設定密碼 [20](#page-23-0) 開機密碼 [19](#page-22-1)

## 十七劃

鍵盤分隔字元,各國 [22](#page-25-0) 鍵盤指示燈,ROM,表格 [10](#page-13-0)

## 十八劃

鎖定智慧型外殼鎖 [27](#page-30-1) 雙重狀態電源按鈕 [12](#page-15-2)

#### 二十劃以上

變更作業系統,重要資訊 [14](#page-17-2) 變更密碼 [21](#page-24-1) 纜線鎖保護 [31](#page-34-3)